The instructions below are to be provided when a customer has a 8a or 8a Joint Venture certificate that shows within DSBS but not within SAM.

<span id="page-0-0"></span>Create a Work In Progress version of your Entity [Registration](#page-0-0) Ask [SBA](#page-6-0) to Resend Certification to SAM Confirm [Certification](#page-6-1) is showing in Work In Progress version Submit the 'Work In Progress' version after [Confirmation](#page-9-0)

## Create a Work In Progress version of your Entity Registration

Go to [www.SAM.gov](http://www.sam.gov) and login. Once you are logged in if it doesn't automatically take you to the 'Workspace' click on the 'Workspace' option in the upper right corner.

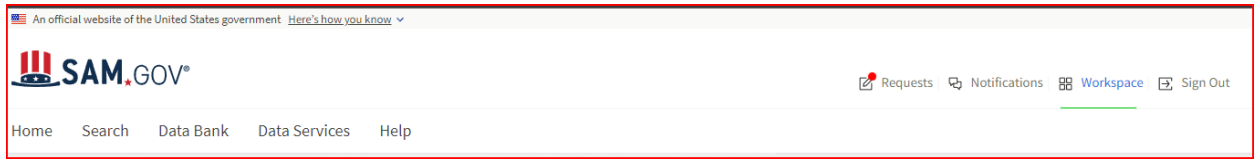

Once you arrive on the 'Workspace' page click on the blue 'Entities' link or 'Renew/Update'.

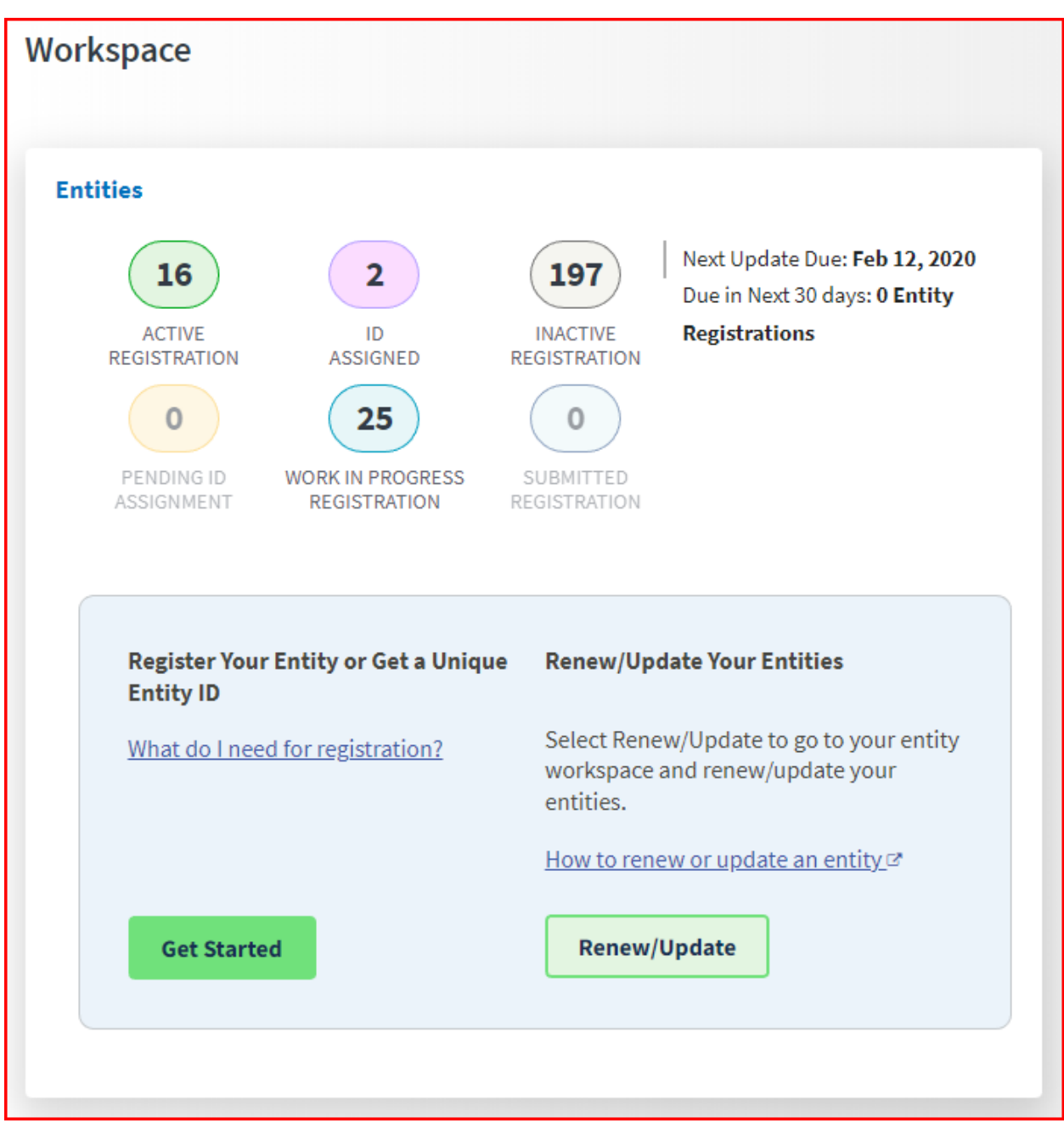

On the next page you will need to locate the entity that you would like to 'Update' and then click on the ellipsis to the right of the entity and click 'Update'.

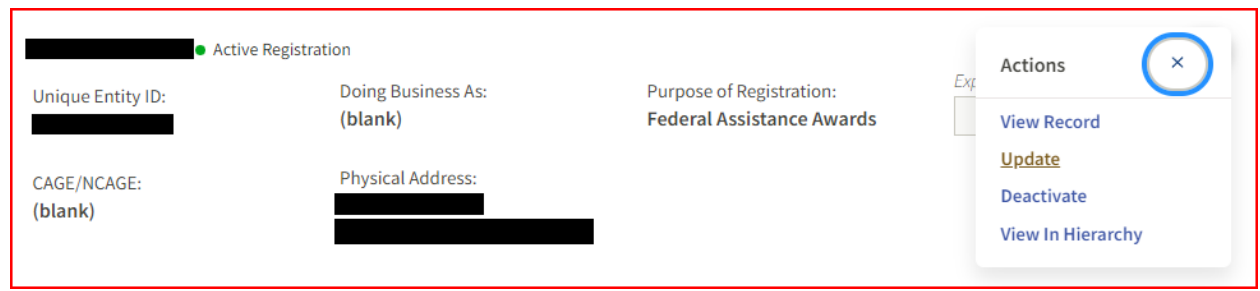

On the next page it will show your entities information at the top and then below that you will see the following options.

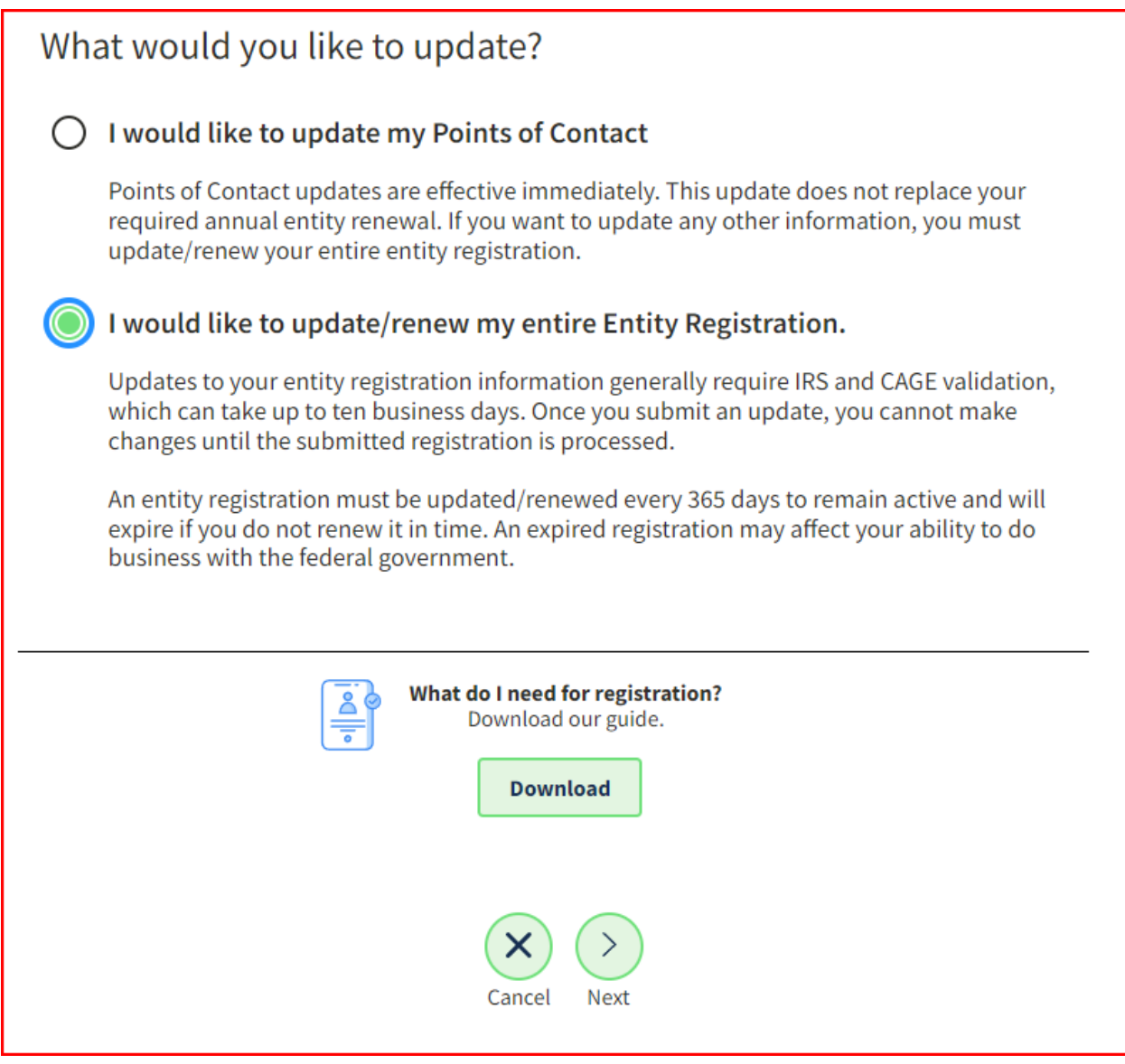

You will want to choose the option titled "I would like to update/renew my entire Entity Registration." and then click on 'Next'.

'

The next page will ask you to confirm your entity's Purpose of Registration and whether or not you would like to change it. Choose the appropriate option here and then click 'Next'.

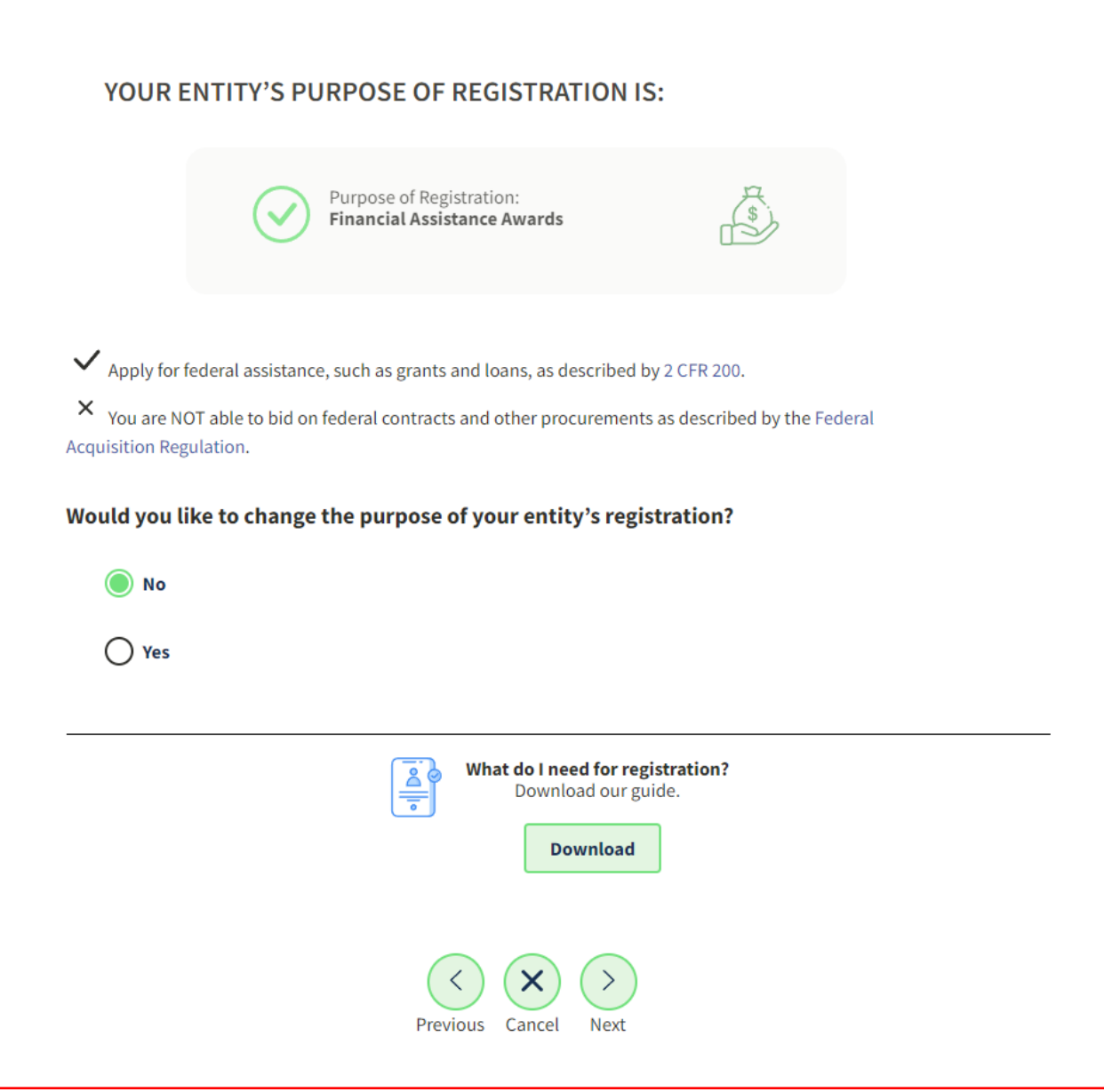

You will then be brought to a page that asks you to confirm your entity's registration information. If everything is correct you will click "This is my entity's correct legal business name and address and I can provide documented proof."

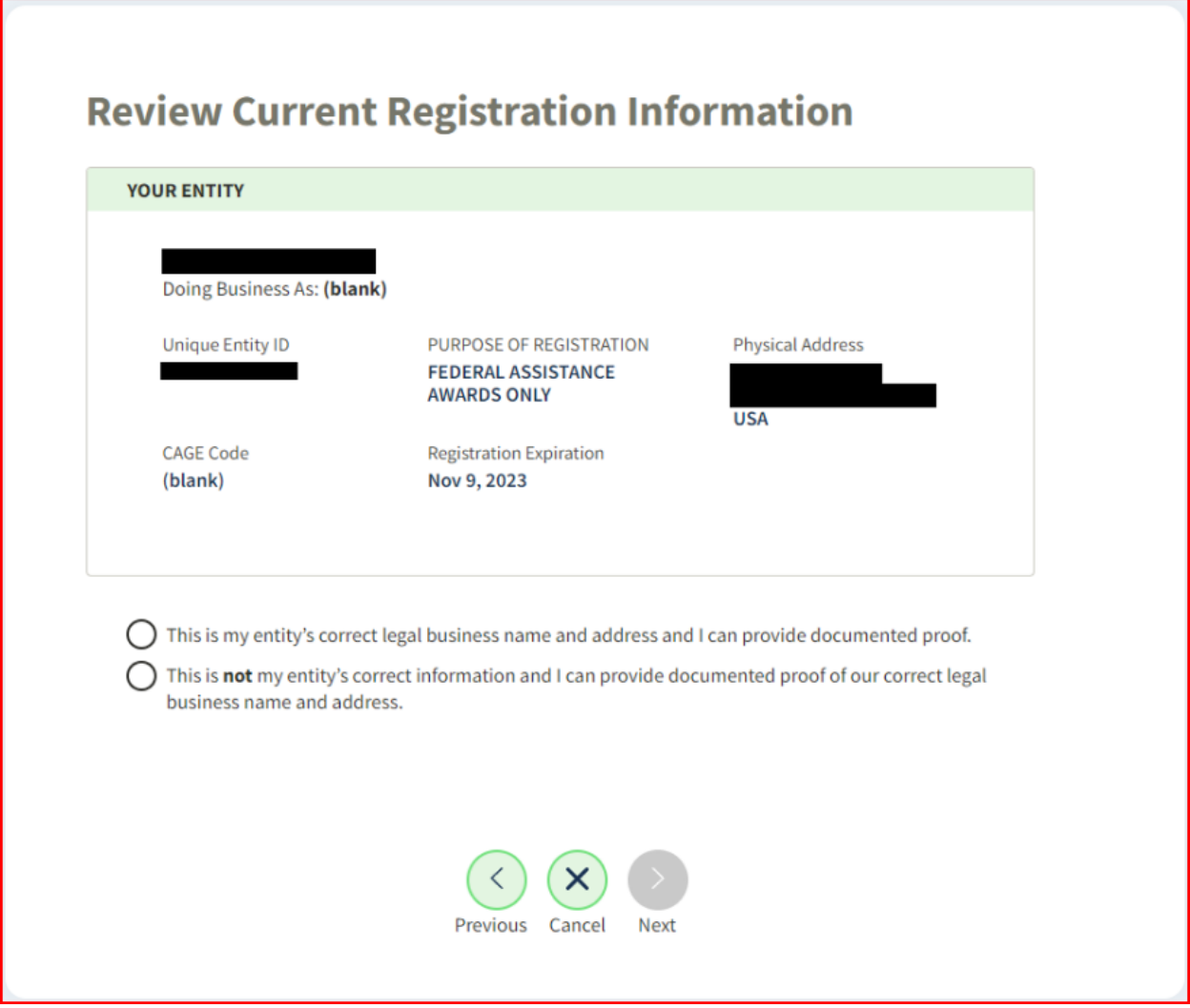

On the next page you will be given the option to either include in public search or uncheck it to restrict your information from public view and then just click on 'Continue Registration'.

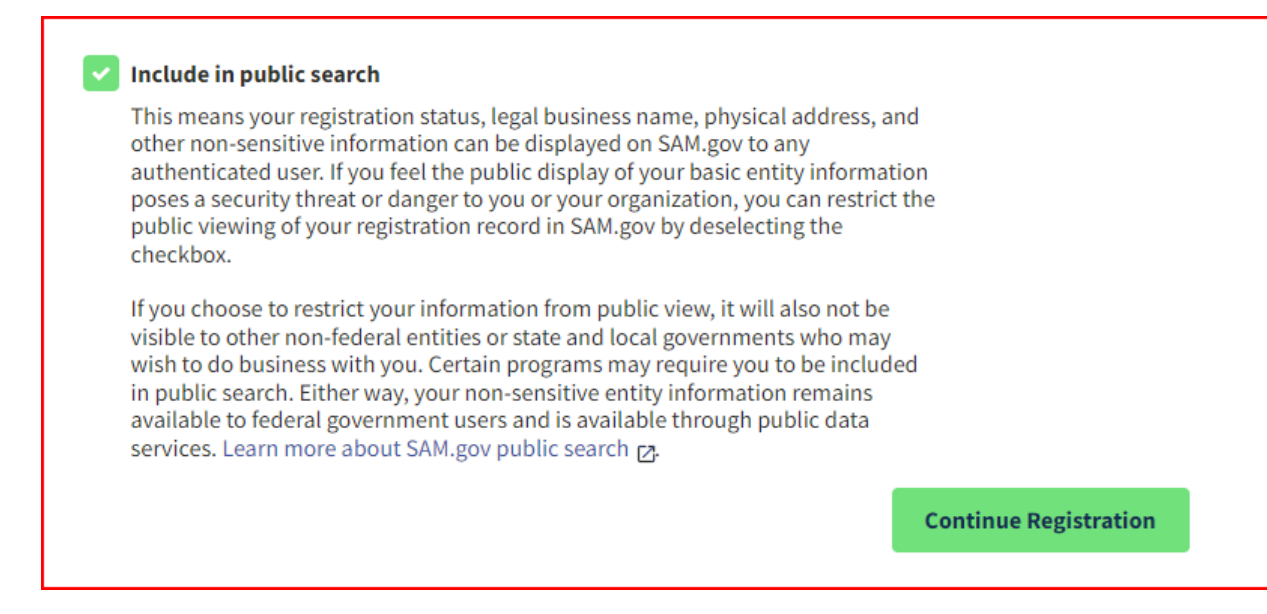

After you click on 'Continue Registration' you will be brought to the Core Data page as seen below. Click 'Continue' on this page.

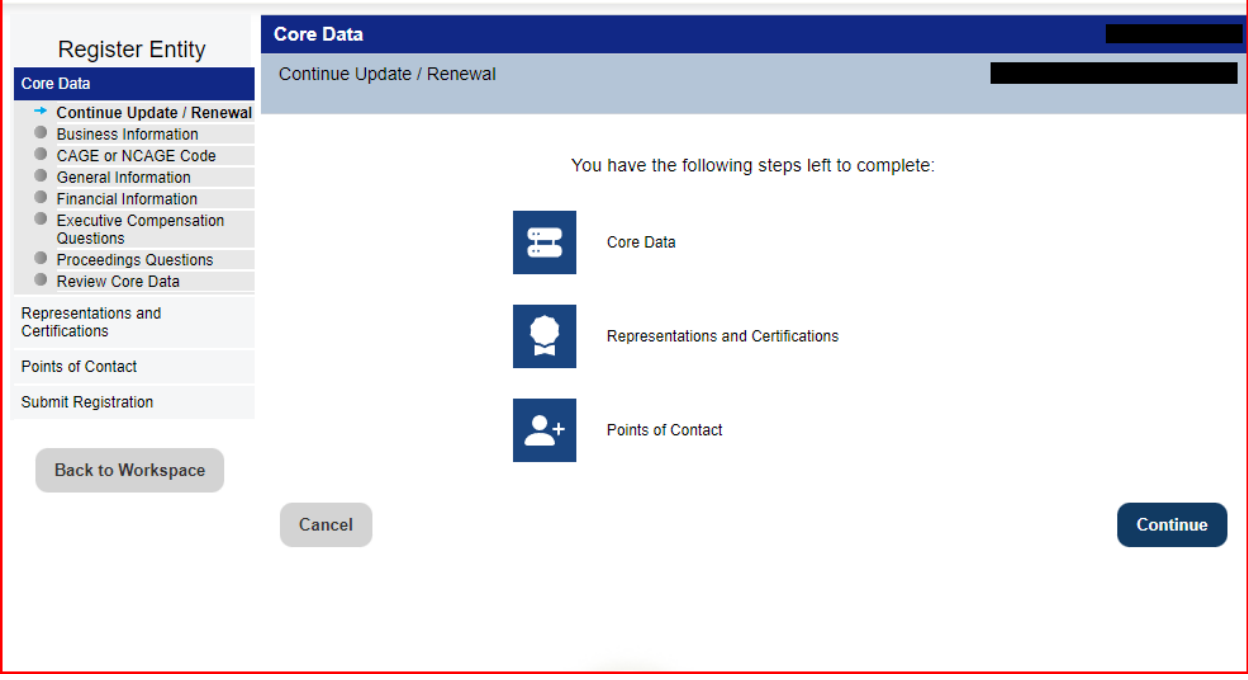

Once the next page loads you can click on 'Back to Workspace' on the left side and when it brings you back to the Entity Workspace you will now see a 'Work In Progress' version of your registration.

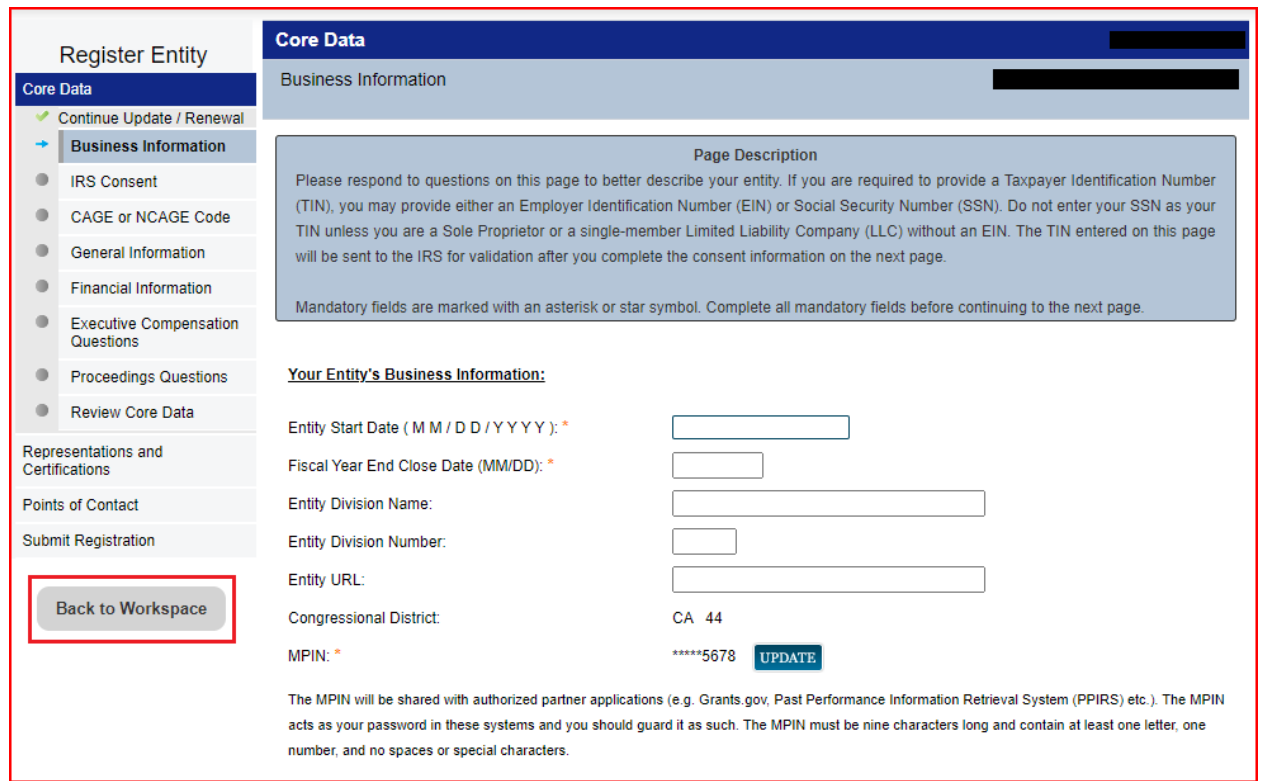

# <span id="page-6-0"></span>Ask SBA to resend Certification to SAM

Reach out to SBA via email and request that they resend your certification to SAM.

Email: 8AQuestions@sba.gov

Subject: Attention Geramiah Fox

In the body of your email be sure to include the following

- Legal Business Name & Unique Entity Identifier (UEI)
- Ask SBA to resend your certification and be sure to specify the certification.

After you get confirmation from SBA that the certification has been resent you will need to follow the steps below to confirm the certification is now showing within the 'Work In Progress' version of the registration.

## <span id="page-6-1"></span>Confirm Certification is showing in Work In Progress version

Go to [www.SAM.gov](http://www.sam.gov) and login. Once you are logged in if it doesn't automatically take you to the 'Workspace' click on the 'Workspace' option in the upper right corner.

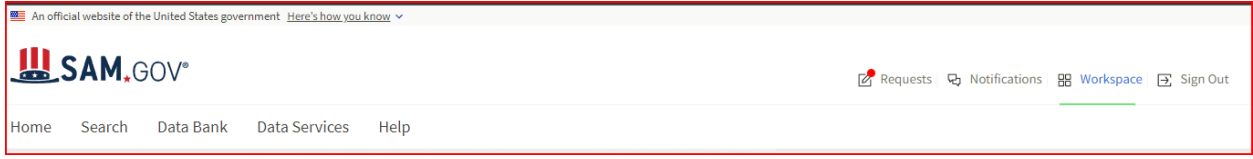

Once you arrive on the 'Workspace' page click on the blue 'Entities' link or 'Renew/Update'.

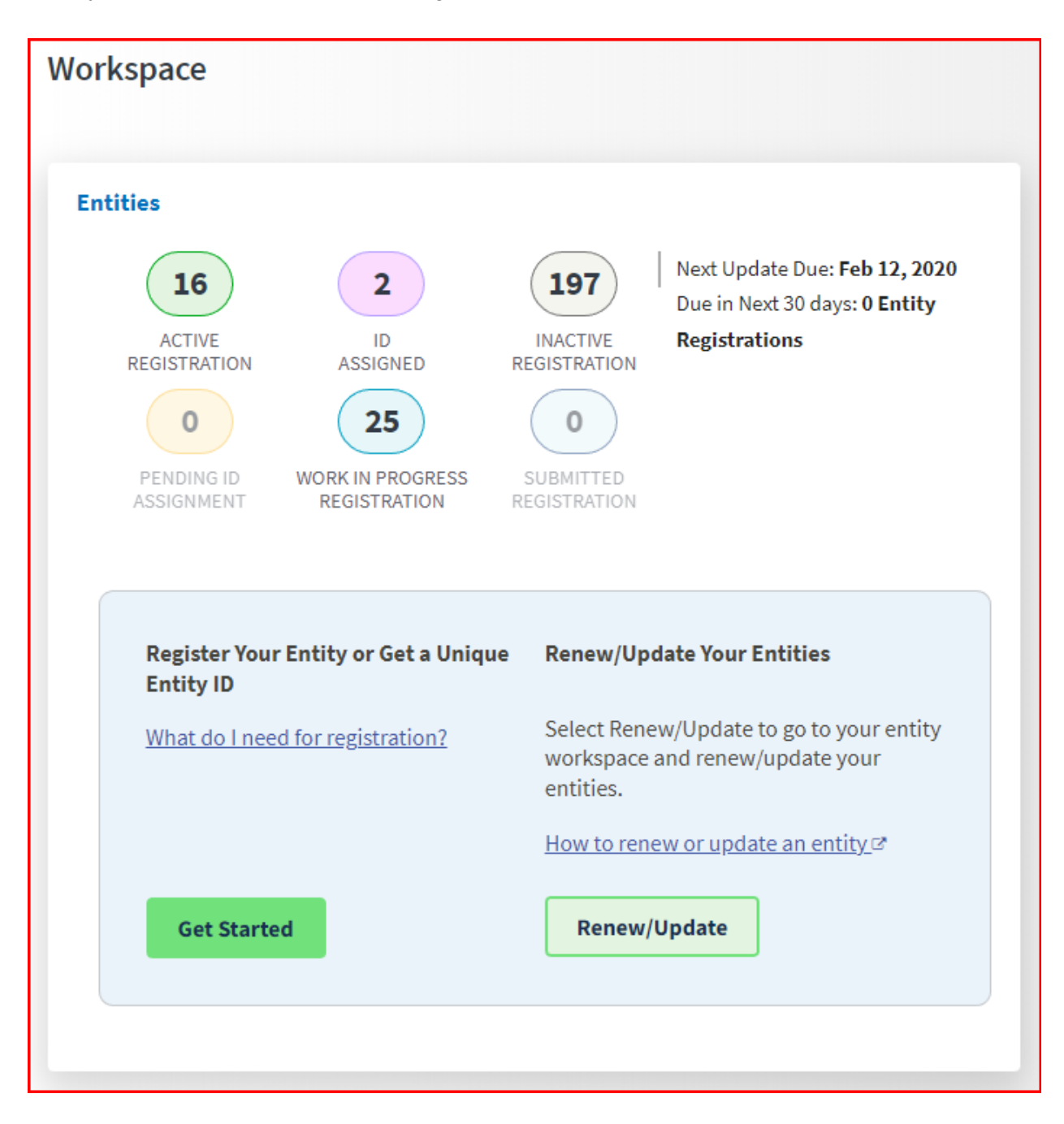

Once you arrive at the next page you will need to locate the 'Work In Progress' version of the registration and click on the ellipsis and click 'View Record'.

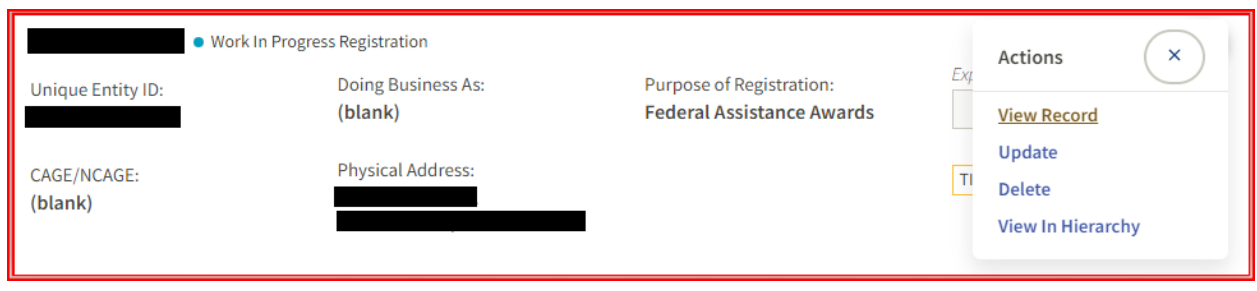

On the next page you can click on the 'Entity Types' option on the left side of the page.

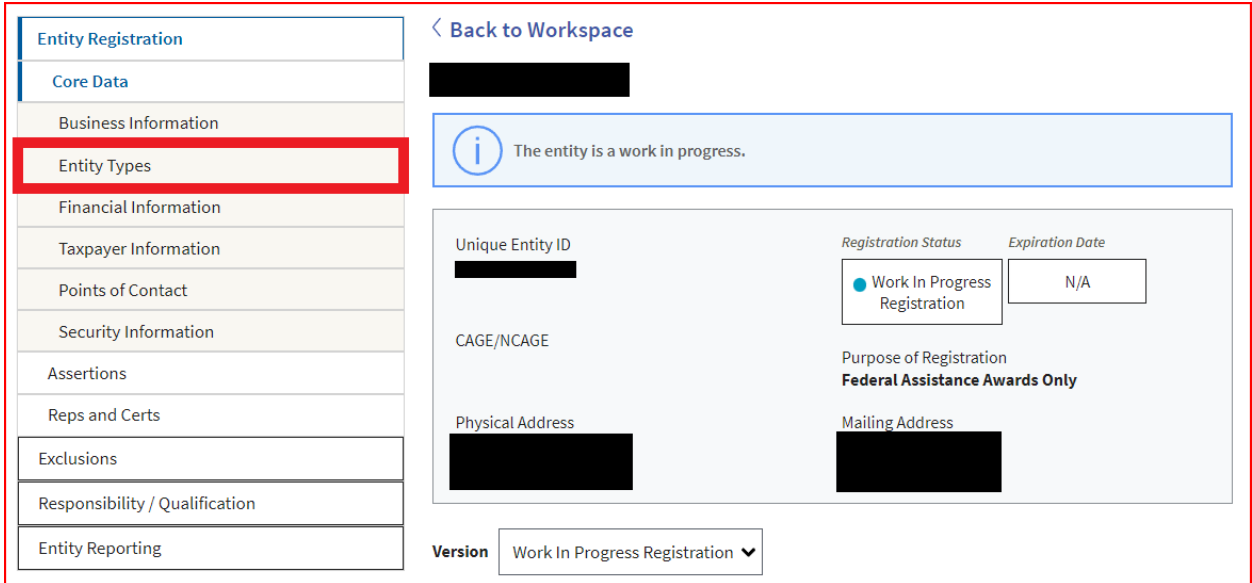

It will then move to the 'Entity Types' section and if it has been added it should show up. As seen below.

### **ENTITY TYPES**

### **Business Types**

**Entity Structure Corporate Entity (Not Tax Exempt)**  **Entity Type Business or Organization** 

**Organization Factors** (blank)

**Profit Structure For Profit Organization** 

#### **Socio-Economic Types**

Minority Owned Business, Self Certified Small Disadvantaged Business, Subcontinent Asian (Asian-Indian) **American Owned** 

SBA Certified 8(a) Program Participant Entrance Date: (blank) Exit Date: Nov 27, 2028

**SBA Certified Hub Zone Firm** Entrance Date: (blank) Exit Date: (blank)

Check the registrant's Reps & Certs, if present, under FAR 52.212-3 or FAR 52.219-1 to determine if the entity is an SBA-certified HUBZone small business concern. Additional small business information may be found in the SBA's Dynamic Small Business Search if the entity completed the SBA supplemental pages during registration.

Once you have confirmed that the certification is showing within 'Entity Types' of the 'Work In Progress' version of the registration you will need to navigate back to the 'Workspace' and click on the ellipsis and click 'Update' to continue through the process to 'Submit' that "Work In Progress' version of the registration.

### <span id="page-9-0"></span>Submit the 'Work In Progress' version after Confirmation

Go to [www.SAM.gov](http://www.sam.gov) and login. Once you are logged in if it doesn't automatically take you to the 'Workspace' click on the 'Workspace' option in the upper right corner.

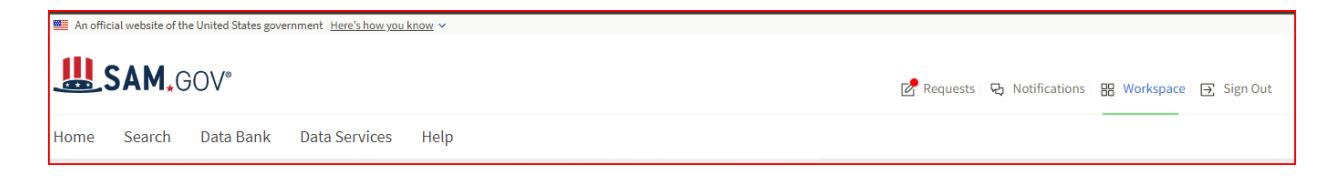

Once you arrive on the 'Workspace' page click on the blue 'Entities' link or 'Renew/Update'.

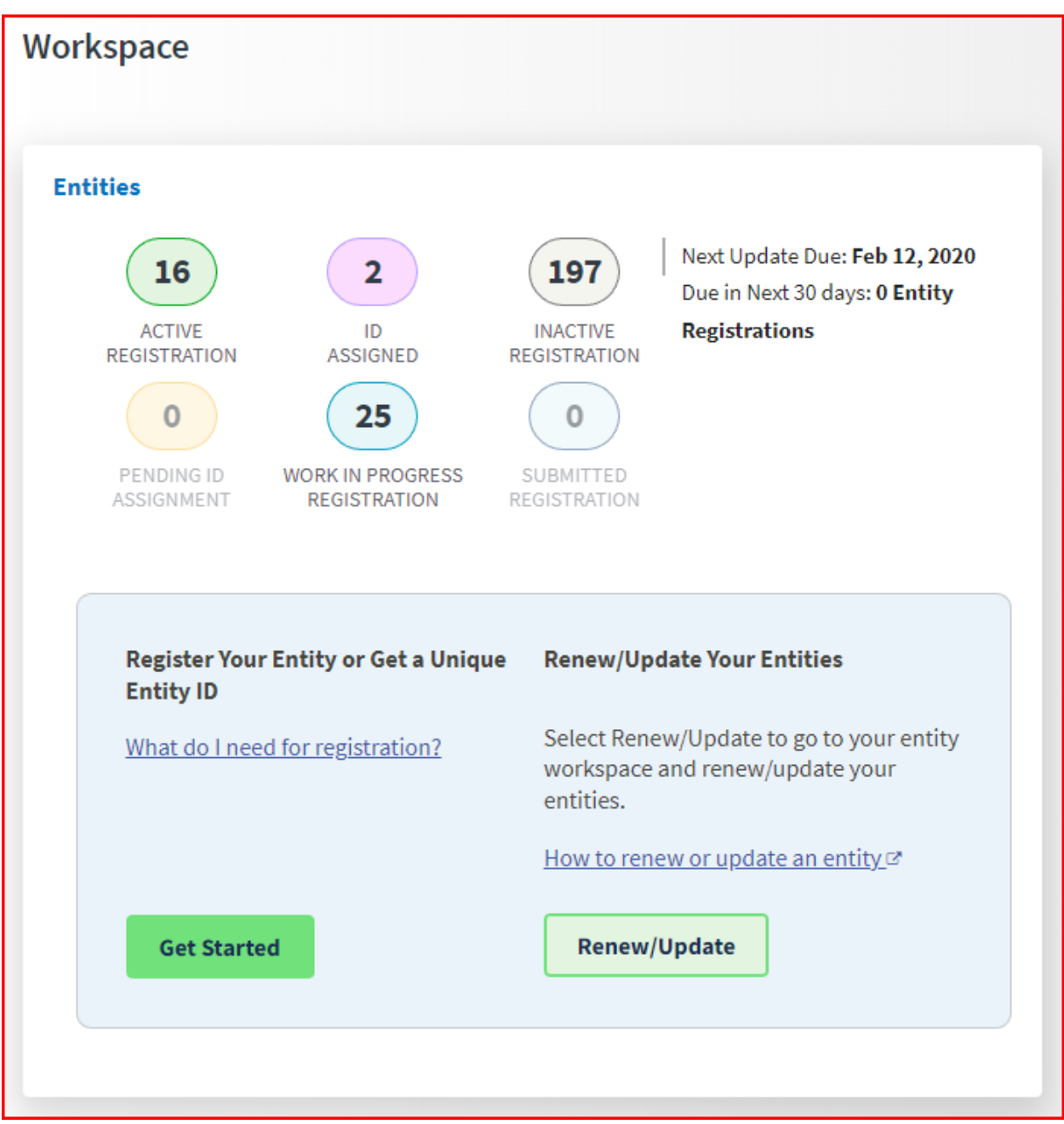

Once you arrive at the next page you will need to locate the 'Work In Progress' version of the registration and click on the ellipsis and click 'Update'.

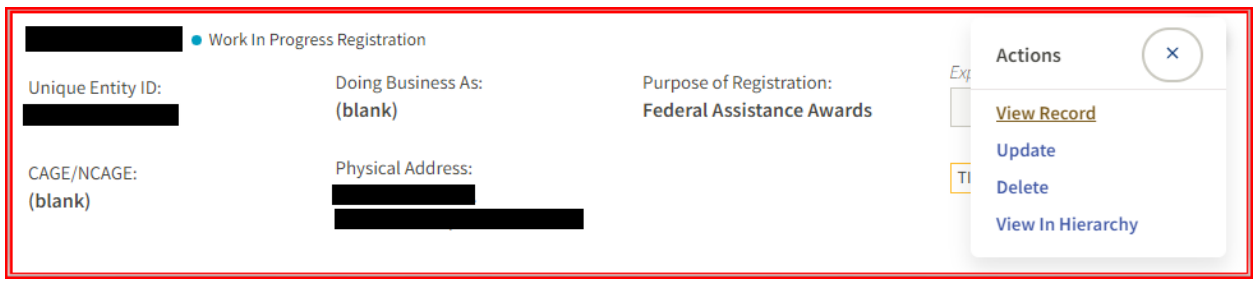

The registration will then open back up and you will need to continue through the rest of the 'Work In Progress' version of the registration to actually 'Submit' the registration.

*One thing to note is that the 'Submitted' version must make it through the necessary validations and move to 'Active' before the actual certification will show on the 'Active' version of your registration.*